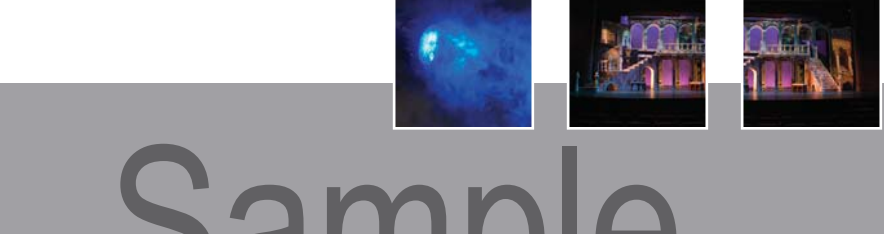

# Light Plot Deconstructed Sample

# by Gregg Hillmar

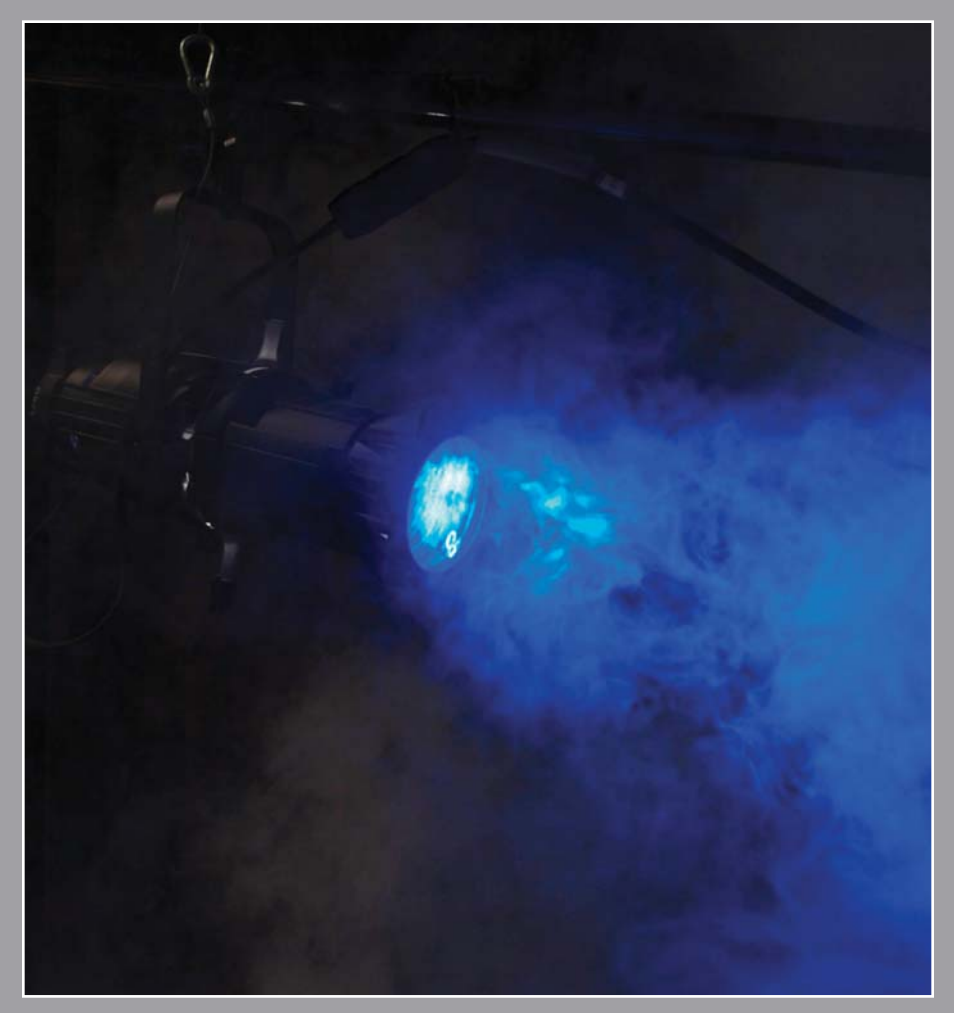

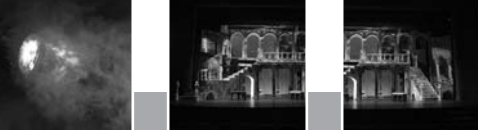

# Light Plot Deconstructed Sample of Plot Deconstructed by Gregg Hillmar

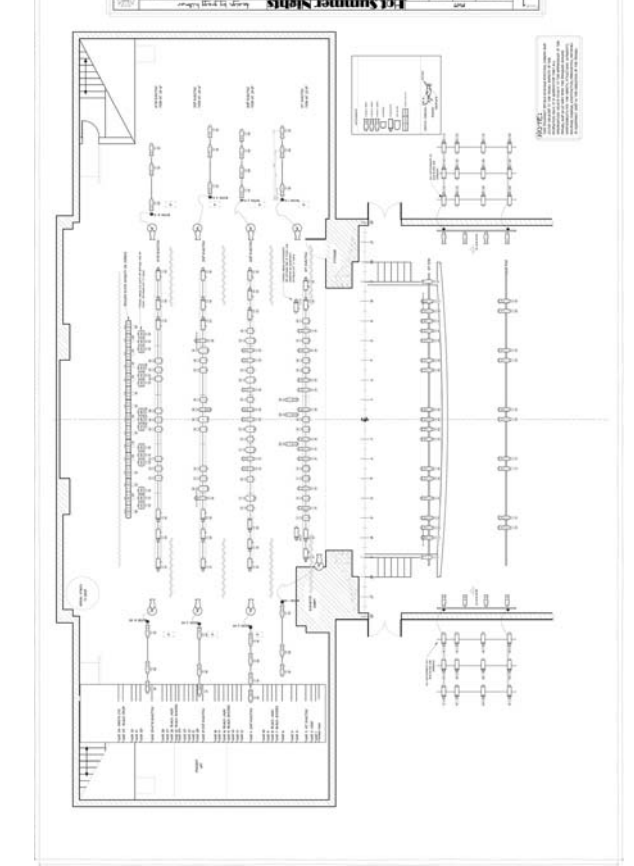

Vectorworks Spotlight Tutorial, version 2009 Published by Nemetschek North America

## Table of Contents

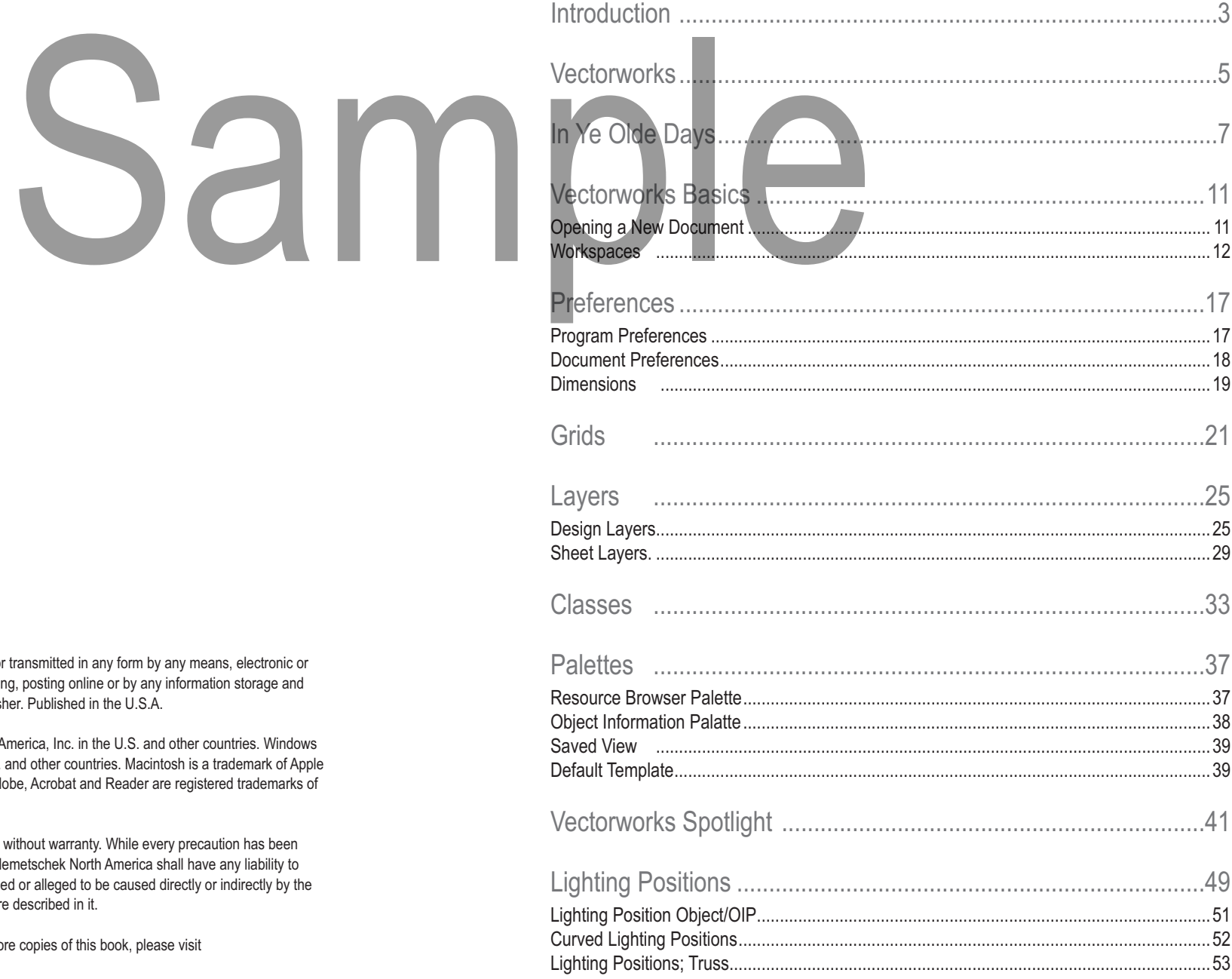

gregg hillmar gregg@lightplotdeconstructed.com

#### © 2009 gregg hillmar

All rights reserved. No part of this book may be reproduced or transmitted in any form by any means, electronic or mechanical, including photocopying, recording, faxing, emailing, posting online or by any information storage and retrieval system, without prior written permission of the publisher. Published in the U.S.A.

Vectorworks is a registered trademark of Nemetschek North America, Inc. in the U.S. and other countries. Windows is a registered trademark of Microsoft Corporation in the U.S. and other countries. Macintosh is a trademark of Apple Computer, Inc., registered in the U.S. and other countries. Adobe, Acrobat and Reader are registered trademarks of Adobe Systems in the U.S. and other countries.

The information in this book is distributed on an "as is" basis, without warranty. While every precaution has been taken in the preparation of this book, neither the author nor Nemetschek North America shall have any liability to any person or entity with respect to any loss or damage caused or alleged to be caused directly or indirectly by the information contained in this book or by the computer software described in it.

For more Vectorworks training information, or to purchase more copies of this book, please visit www.vectorworks.net/training or call us at (410) 290-5114.

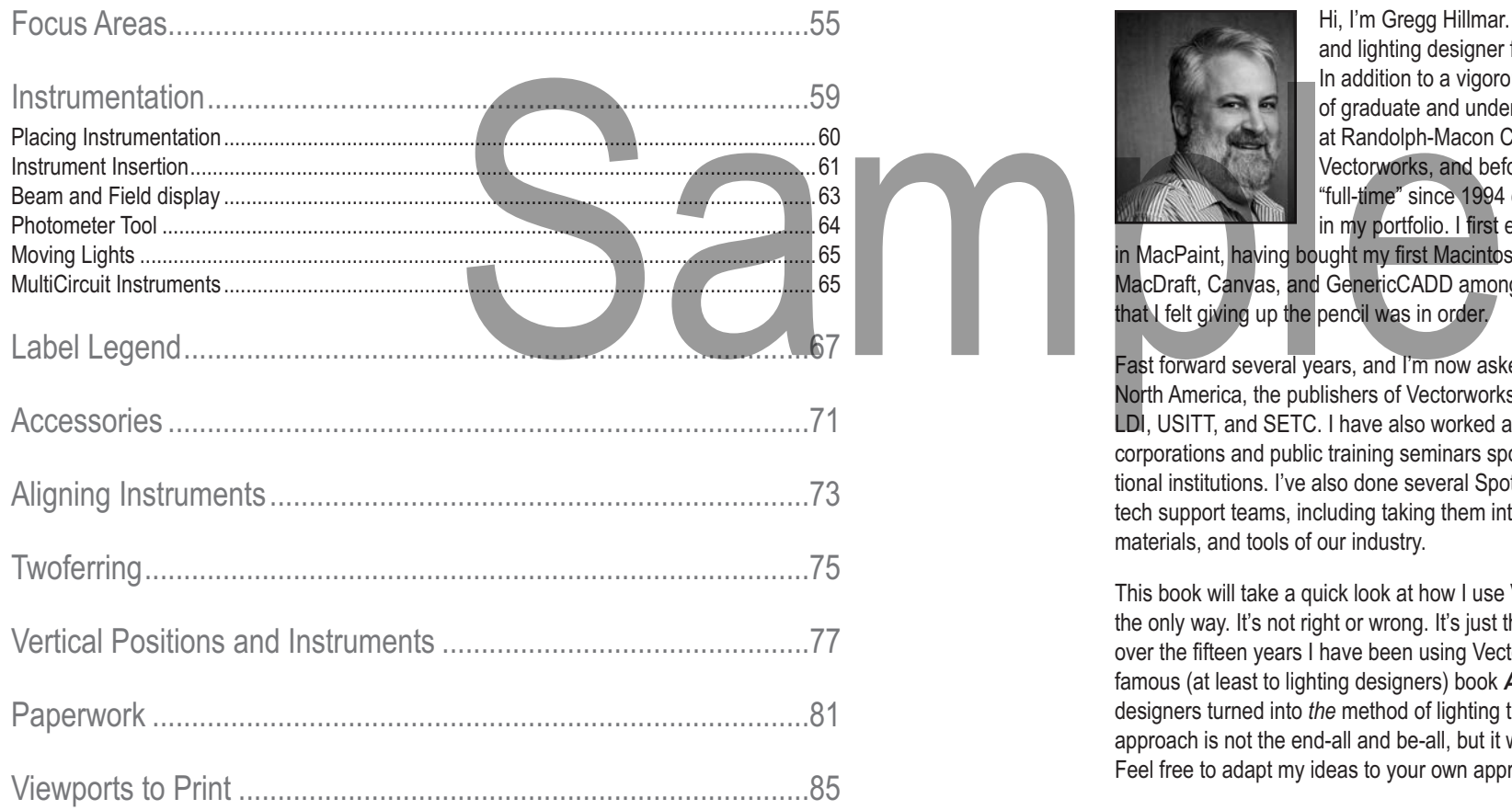

### **Introduction**

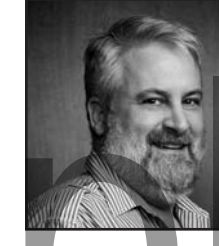

Hi, I'm Gregg Hillmar. I've been working for many years as a scenic and lighting designer for theatre and other entertainment industries. In addition to a vigorous freelance career, I have taught at a variety of graduate and undergraduate institutions before happily settling at Randolph-Macon College in Ashland, Virginia. I've been using Vectorworks, and before that MiniCad, since about 1992, and "full-time" since 1994 or so — based on the last hand-drafted show in my portfolio. I first experimented with drawing light plots and scenery

in MacPaint, having bought my first Macintosh computer in late 1984. Subsequently I tried MacDraft, Canvas, and GenericCADD among others, but it was not until discovering MiniCad that I felt giving up the pencil was in order.

Fast forward several years, and I'm now asked to demonstrate Vectorworks by Nemetschek North America, the publishers of Vectorworks, at their booth at industry conventions including LDI, USITT, and SETC. I have also worked as a Vectorworks trainer and consultant for private corporations and public training seminars sponsored by theatrical organizations and educational institutions. I've also done several Spotlight training sessions for NNA's own sales and tech support teams, including taking them into theatres to witness first hand the spaces, materials, and tools of our industry.

This book will take a quick look at how I use Vectorworks to draft lighting plots. My way is not the only way. It's not right or wrong. It's just the way my practice and workflow have evolved over the fifteen years I have been using Vectorworks. I'm reminded of Stanley McCandless's famous (at least to lighting designers) book *A Method of Lighting the Stage*, which to many designers turned into *the* method of lighting the stage. There is no "*the*" implied here. My approach is not the end-all and be-all, but it works for me. This book reflects my approach. Feel free to adapt my ideas to your own approach.

My point of view is that theatrical drafting is about *communication*. It is somewhat free of the structures used by commercial draftsmen in strictly architectural practice, but the end results are the same. We need to communicate clearly and concisely with those we work with. They need to be able to understand in an instant what they are looking at and be able to use that information. Choices we make in line weight, dashes, hatches, symbols and all of the other graphics are the language in which we communicate. Page layout and choices of what is on each plate in a set of drawings puts that language into context. The composition of the page refines that context. We can turn out really beautiful drawings, full of style and grace, but unless the shop can read them and instantly understand what is being communicated, the drawings are just so much paper waiting to be recycled.

This book will certainly reflect my drafting style, as taught to me primarily by William H. Lockey (University of Richmond), and John Rothgeb and David Nancarrow (University of Texas Austin). My style has been further refined by many years of drafting scenery and lighting for the theatre, and working with myriad theatre artists who also draft. I've used (some may say stolen) what I like, and vowed to never do what I don't like. Note that this is *not* a book about

Luckily, most light plots are not so many sheets. The plot, printed, is ready to be distributed to the Master Electrician and anyone else who needs it.

But wait: there is still the paperwork to finish. Information about each and every light is noted —by hand In Ye Olde Days on blank forms drawn and reproduced for just such purposes. Photocopy those for all involved *if* there was a photocopy machine available. Hope that there are no changes "on the fly," which necessitate changing multiple sheets of paper--by handfor multiple people. John McKernon, author of *Lightwright*, tells the story of watching all of his tour mates go off to the beach while he remained in the hotel updating the plot and paperwork…again. mation about each and every light is noted<br>
and reproduced for just such purposes.<br>
Salso assume you have insulable vectorworks<br>
also assume you have insuladed Vectorworks<br>
also assume you have insuladed Vectorworks<br>
inter

It all was a rather time- and thought-consuming process. And it was not always fun.

I was in graduate school in the mid-80s when a touring dance company came through the Performing Arts Center. I remember vividly a discussion with the Production Manager, who was travelling with one of the very first PCs. He could save and update his paperwork as quickly as he could type, and then print out new versions right then and there. The implications were obvious, and it was not long after that designers began working on preparing and presenting visual information on computers as well. Fast forward many years, and we now do what is basically the same process as outlined above, but with much less trauma and stress, not to mention much less drafting tape.

Still, the way I approach drafting a light plot in Vectorworks is very similar to the way we used to approach drafting by hand. Design Layers in Vectorworks are our sheets of vellum; we are always drawing *on* a virtual sheet of vellum. At the end of the process, we will "copy up" what we want to print to a Sheet Layer, placing elements there for visual communication. Line weight still gives us as much information as always, so it too gets "reproduced" in our digital approach. Communication is still the main point of drafting a light plot.

# Vectorworks Basics

Opening a new document

I'll assume you have knowledge of your particular computer and operating system (OS). I'll also assume you have installed Vectorworks on your computer and have a working knowledge of "the basics." Again, most of the references made in this book are Macintosh-based since that is what I use, but "…click on the selection tool," or "…in the Modify menu" should be the same regardless. I'll note that there is a Mac/Windows dictionary in the Vectorworks manual that lists exact key and menu commands cross-referenced for each platform.

When Vectorworks is started, the current behavior in Vectorworks 2009 is that no document is opened. Choosing "**New**" from the **File** menu pops up a dialog box asking what to do. "Create blank document" does just that, creating a "virgin" untitled document. Under "Use document template," choices can be made from files provided by NNA. In addition, a "default.sta" can be created and saved to be used at any time. The advantage of this is that any user can set up their own default to look like anything they want; choose scale, paper size, default layer and class assignments, default symbols, textures, and Vectorworks and document preferences, then save that setup as the default. Every time that document is opened, that setup will be used. Over the next few pages, I'll talk about my preferred setup, and then I'll talk about saving the default file.

#### When I open a new file, I see the following layout:

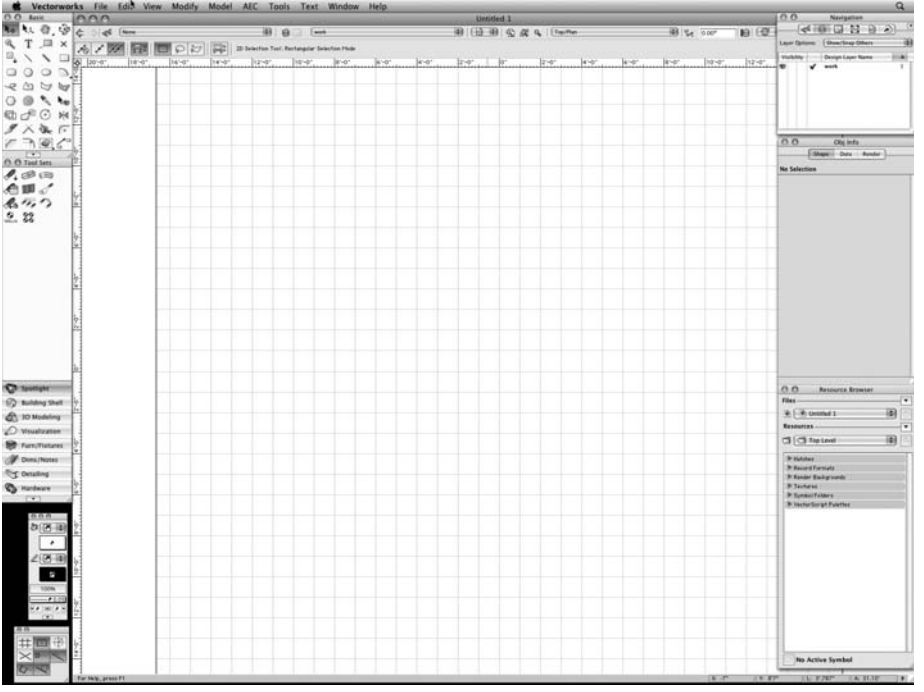

*Illustration 1*

#### **Workspaces**

Workspaces define how the menu commands, tools, and palettes are organized and define the "hot keys;" shortcuts that evoke particular tools or commands. Vectorworks ships with a series of predefined workspaces that can be chosen from the **Tools>Workspaces** menu. Exactly which ones are available will depend on which modules of Vectorworks are installed. I'll assume the Spotlight module is installed, so that is the workspace to start with. The image above (Illustration #1) actually shows the Spotlight Workspace.

The nice thing about workspaces is that they are completely customizable. In the simplest case, if any of the palettes are moved, their new position will be remembered. Rather than changing the default shipping version of that workspace, Vectorworks creates a new copy of it in the application support folder. Where that folder is will depend on the OS in use, but Vectorworks will always look here first and use that copy of the Workspace.

Vectorworks does allow the tools, commands and menus to be customized to best suit individual working habits and to add additional tools or commands to the Workspace. I, for example, move often from my laptop by itself to my laptop with an additional monitor and therefore have two main workspaces customized and saved. Right now, using Vectorworks2009, one of my workspaces is called gregg09\_1scr, and the other is called gregg09\_2scr. Both have custom menus, custom tool palettes, and saved scripts—the difference being where the palettes are located on the screen. When using two screens, I keep important palettes open and visible on the right monitor while the drawing area and basic tools fill the space on the left monitor. That layout is saved as gregg09\_2scr. On the road when using just the laptop, I switch to gregg09\_1scr where the palettes are collapsed up on top of the Drawing Window bar. On the Mac, palettes cannot dock into the window as in the PC world; each remains a separate floating window. But they can be collapsed and positioned as out of the way as possible.

#### **Palettes**

Tools used in Vectorworks are organized in palettes. In Vectorworks 2009, the basic 2D tools are in the Basic Palette. Other tools are arranged under tabs in the Toolset Palette. By clicking on the tab, tools in that category are displayed.

All of the tool palettes are "tear-offs" in that clicking on the tab bar of the palette, one can drag the tools anywhere on the screen so that they are not just in the Tool Palette. Moving the Tool Palette closer to where the actual work is being done saves a lot of mousing back and forth. Using "hot keys" will also save mousing—a keystroke can select a tool or execute a menu command. Learning the hot keys is a very good way to save time and energy while drafting. The key combination can be seen in the pop-up tool tips.

On the bottom of palettes is a pull-down menu which lets me choose whether I see the tools as colored icons, by name, or by both icon and name.

On the Mac, the Tool Palettes are separate "windows" that can be arranged anywhere on the screen, or screens. They can be made visible or invisible via key commands or via the Palettes Menu. They can be collapsed by double-clicking in the title bar. In Windows, the palettes can be free-floating windows, docked into the main Vectorworks window, or hidden using the Auto Hide feature.

Palettes can be manually reorganized to fit in any workflow. In addition to the Basic and the Toolset Palettes, always on the left of my main screen, the palettes I use most often are the Navigation Palette, Resource Browser, the Attributes Palette, and the Object Info Palette. I keep them open always, collapsed at the top of the screen when working with one screen, or open on the second screen to the right of the Drawing Window when using two screens. Vectorworks will remember the last location of all palattes and put them there when reopened. That is the first step in defining how to best work with Vectorworks. The second step is to customize Menus. Some from the Toulse are organized and define<br>
Samplettes are organized and define<br>
Samplettes Chronoches ships with<br>
the modules of Vectorworks are installed.<br>
The simplet workspace to start with. The image<br>
the workspace

The custom scripts and tools that I use regularly have been added to an individualized tool palette called "greggs" and to a menu called "gregg09\_2 (on my two-screen workspace) named so I know at a glance what workspace is active. In addition, I've gathered menu commands relating to Spotlight into one menu; Vectorworks ships with these menu commands organized by function in many other menus.

Scripts can be written by anybody and included in menus or as custom tools. Vectorworks includes a scripting language that can accomplish many things. Not a coding guru? Many repetitive commands can be "memorized" and saved as a simple script to be used again and again. The Spotlight **Find and Modify** command, and the **Custom Modification…** and Custom Selection Tools include this option in the dialog box itself.

There are also freeware and shareware commands and tools readily available from other users. To find many of them, start with the community page at Nemetschek's site, www.nemetschek.net/community/index.php. There are several theatre lighting specific scripts and tools available there and elsewhere. *AutoPlot*, for example, is just such a set of scripts. It is available via the community site mentioned above, or go right to the source at www.autoplotvw.com. I never leave home without it. While at the community page mentioned above, also visit the Mailing Lists link, where there is a link to the Vectorworks Theatre Mailing List. Here you will find discussion of Vectorworks as used in theatre. Many questions are asked and answered here, including scripting theatre-specific macros. A member of that list working in a nontraditional space recently asked about numbering instruments in a clockwise fashion. Sam Jones, author of the *AutoPlot* macros, had a script written and posted within a day or so of the request. There is a wealth of information here!

Once acquired or made and saved, any of these scripts and tools can be added to a custom workspace. I'll also rearrange the existing commands and tools to best suit my workflow. To do so in Vectorworks, I select menu: **Tool>Workspaces>Workspace Editor**

Initially, I'll choose to work on a copy of the existing Workspace, which as suggested before, should be the Spotlight Workspace. I'll choose to "Edit a copy of the current workspace."

I'll give the Workspace a new name. My Workspace name tells me which version of Vectorworks I made it for, and how many screens.

The Workspace Editor opens, first showing the menus editor tab. To make a new menu, drag the "New Menu" from the left of the box to the list of menus on the right. Select the new menu and rename it as desired. Then click and drag available commands from the left to the right under a new or existing menu. These do include existing Vectorworks commands as well as third-party commands, and the Workspace Editor now shows all of the new menu commands added in both 2008 and 2009.

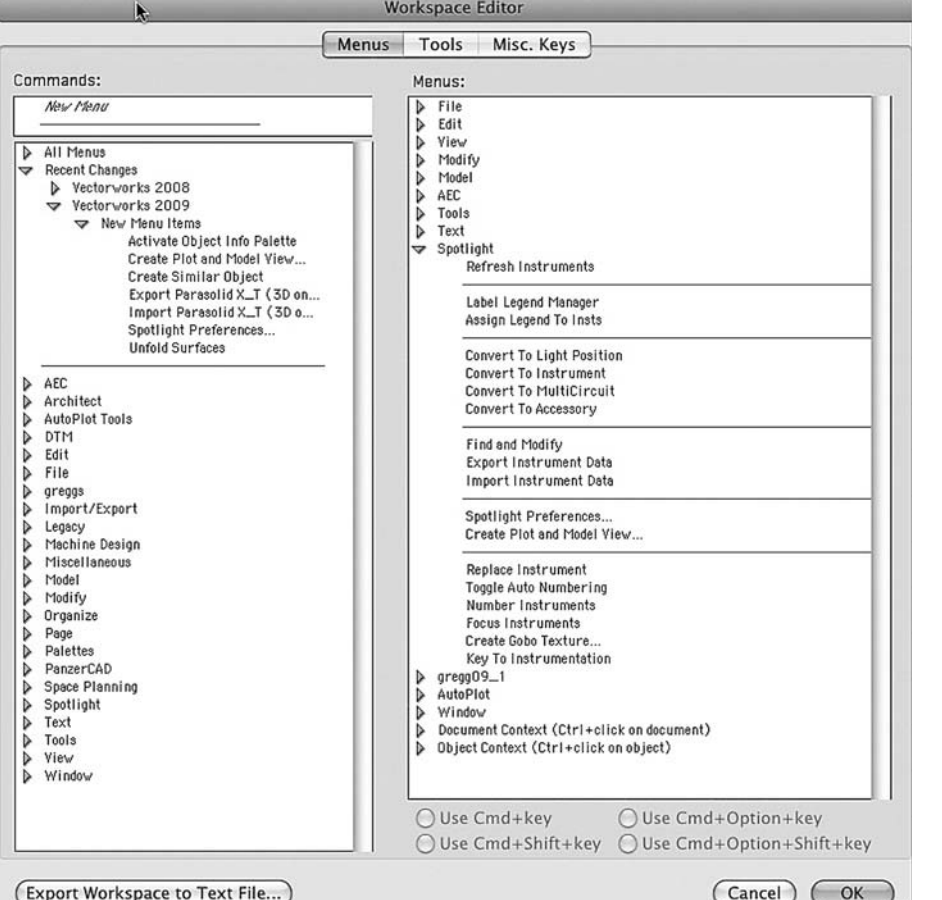

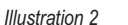

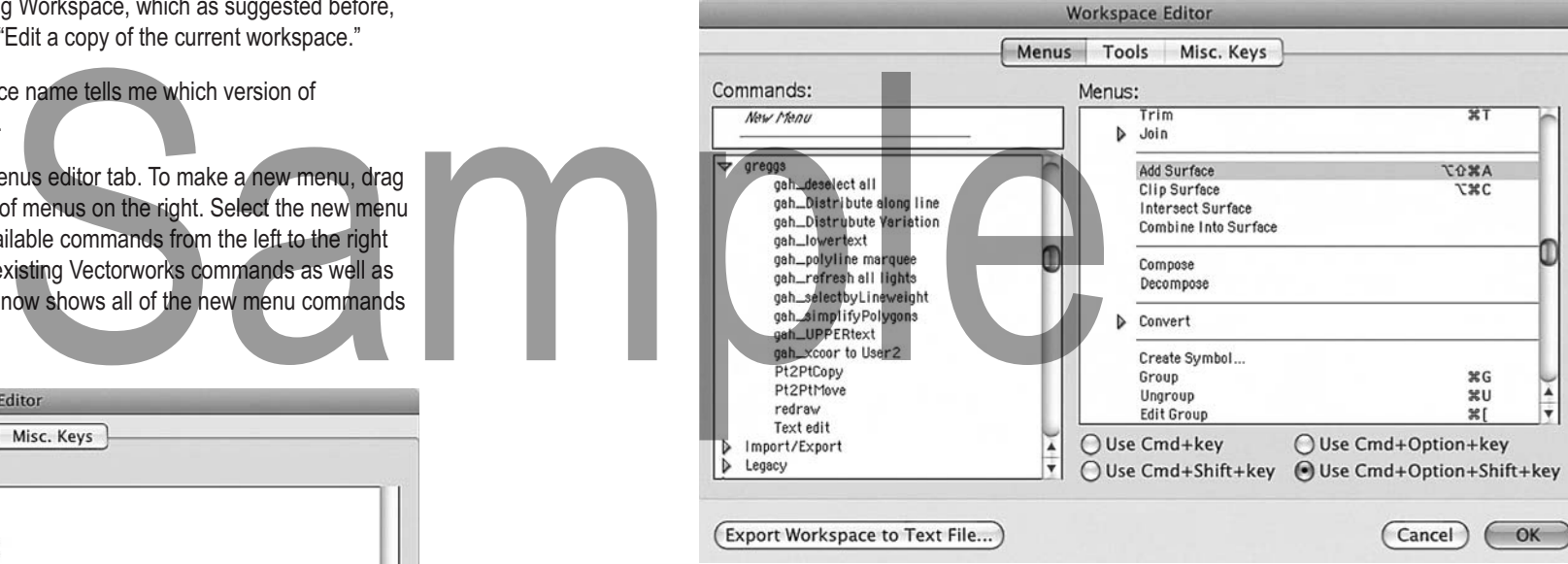

#### *Illustration 3*

So, for example, the Vectorworks folks decided logically to put the Convert to Lighting Position command with the other Convert… commands. I'd rather have all of my Spotlight tools in one place. So I've created a Spotlight menu, and then I moved all the Spotlight commands, including the Convert to Lighting Position command, into that new menu. Unless I specifically remove the command from the other menu, it will stay there as well.

Within the Workspace Editor, "hot key" commands can be added or changed from the Vectorworks defaults. Some commands that I use often have no key commands, so I've given them one. Select the command in the Menus frame of the Workspace Editor, as I've selected the Add Surface command in Illustration #3. Then type in the desired key command with the proper radio button checked—in this case Command+Option+Shift+"A." If the key command is in use in Vectorworks elsewhere, I'll get a dialog asking if I really want to change it. If the sequence is used by the OS, the OS command usually trumps the application use.

If desired, I can even edit the Document Contextual Menu—the menu that pops up when right-clicking in the document—and I can edit the Object Contextual Menu as well. I usually put my most-used *AutoPlot* commands in the Contextual Menu for easy access.

The biggest frustration with this process is that you can only move one command at a time into menus. *AutoPlot* contains over 50 commands. Rather than being able to select and move all of them to a new menu, each must be moved separately.

Once done rearranging menu commands, I'll click on the Tool tab, and do the same with Tool Palettes. I've created a new Tool Palette named "gregg," and moved most-used tools into it in addition to new tools I've created or downloaded from other sources. I can arrange them into

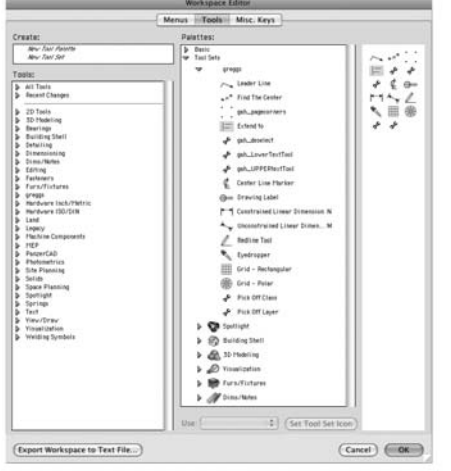

*Illustration 4*

whatever sequence I like, including nesting tools "under" other tools. Custom icons can be added if desired. Unlike Menu commands, whole Tool Palettes can be moved when editing tools.

Once all of the tools and menus have been updated as desired, I'll click the "OK" button. The Workspace is now saved and is available in the **Tools>Workspaces** menu.

Customizing the space to improve workflow becomes an ongoing thing. While working, the thought occurs that if only that tool was available without clicking to other tool palettes, work would move faster. I'll pop right into Workspace Editor, make the change, and move on, now in a more seamless fashion.

Workspaces can be copied and shared between computers. If, however, custom scripts and tools are used, they will need to be copied along also. Where those custom scripts and Workspaces are located varies depending on the OS, but copy and move both the Workspace and the custom items.

The next step is to look at some of the other settings to create a default work environment.

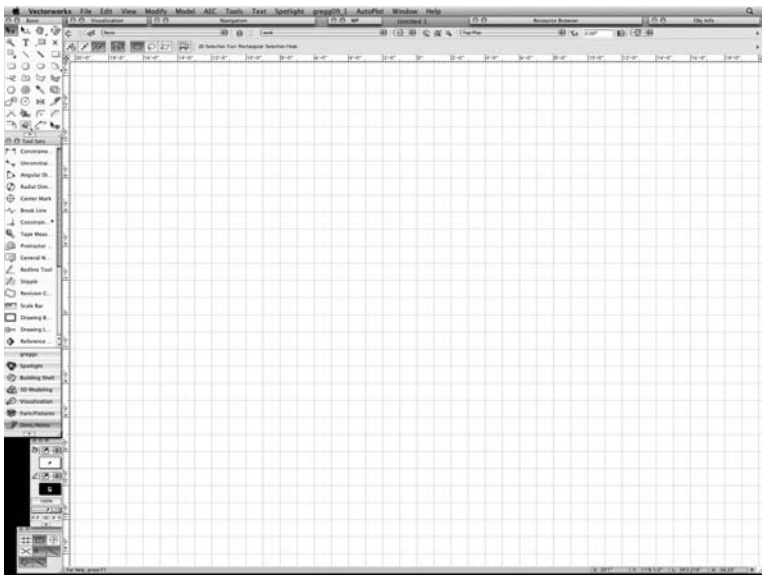

*Illustration 7 Illustration 5*

# **Preferences**

Preferences fall into two categories: those that define the way the program behaves in general, and those that are document-specific. While both can be changed at will, setting them up at the beginning is a good idea.

#### Program Preferences

The program preferences are found at **Tools>Options>Vectorworks Preferences**. Tabs across the top allow different options. Illustration #6 shows the "Edit" Tab. The only one of these I have a strong recommendation about is the "offset duplicate" choice. If checked on, any duplicate made will be offset from the original. If off, the duplicate will be in the same exact place as the original. Most of the time I'll make a duplicate and then want to move it away from the original—but still have it related to the original. It seems easier to me to have the duplicate *not* offset before moving it. If I want to simply move a duplicate of an object, it is even easier in Vectorworks 2009, as I simply select the object and hold down the Option key on the Mac, which allows me to drag off the duplicate and place it wherever I wish. e added if desired. Unlike Menu commands,<br>
hole Tool Palettes can be moved when<br>
iding tools.<br>
The program Preferences<br>
podated as desired, I'll click the "OK" button.<br>
The program Preferences<br>
podated as desired, I'll cli

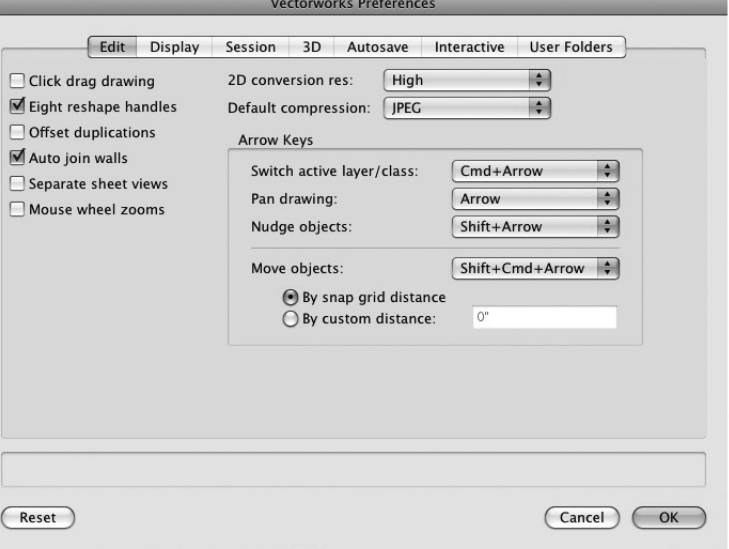

*Illustration 6*

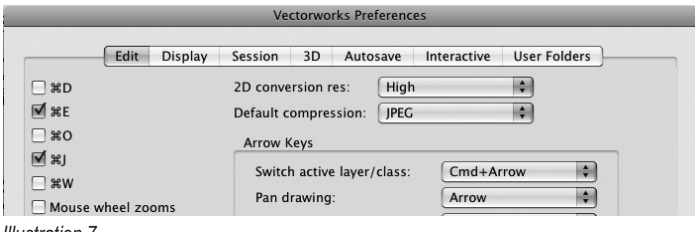

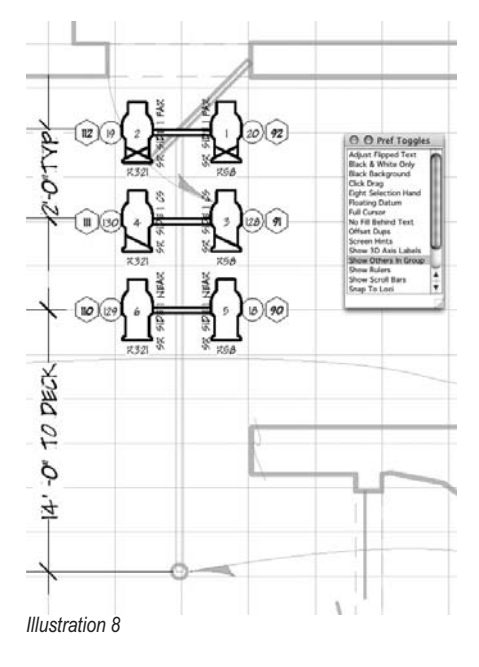

 Worth mentioning is that here, as in most dialog boxes, holding down the command key reveals the available "hot key" commands that can be used. A key command means no mousing around, saving time, effort, and energy.

I check and uncheck other preferences as I work. I have a set of scripts that toggle these preferences so that I don't have to go through the dialog boxes. In the display tab, for example, there is a preference to show other objects while in groups (i.e., while editing a group of objects). I usually leave this unchecked, but sometimes seeing the rest of the drawing while editing the group is helpful. With a click on the script that resides in a palette in my custom Workspace, the preference quickly changes to show the rest of the drawing. Click again and the preference is reset. New in Vectorworks ey reveals the available "hot key" commands<br>at can be used. A key command means<br>o mousing around, saving time, effort,<br>the example, there is a preferences as<br>work. I have a set of scripts that toggle<br>else preferences so th

2009 is the option of having objects outside the group grayed when viewing a group. That seems to be the best of both worlds, and has become my usual choice (see Illustration #8).

 Again, personal choice determines the rest of the program preferences. I don't use the scroll bars, so I turn them off. I prefer drawing on a white background since I'll be printing on a white background and therefore turn the Black background off. I've heard varying arguments about the "Adjust flipped text" preference, with many people choosing to leave that option off. Text is generally better behaved with it off. However, I often use the Mirror Tool, and text mirrored is… well… mirrored. With this preference checked, the text flips properly. This includes text in Label Legends and other instrument-related processes. I'll often build one boom stage right then mirror it to stage left. I leave "Adjust flipped text" checked.

New in Vectorworks 2009 are the preferences under the Interactive tab seen in Illustration #9. These preferences control how objects behave as the cursor interacts with them. Again, personal preference determines these choices.

#### Document Preferences

Document preferences are found at **File>Document Settings> Document Preferences**. These preferences are for things that might change for every document. Changes made here do not carry from document to document.

In the "Display" tab, note the "use layer colors" choice. While I leave that turned off most of the time, turning it on does allow use of layer colors as discussed later in the book. The rest of these again are personal choice.

#### **Dimensions**

*Illustration 9*

Edit Direlay Section

The second tab in Document Preferences is probably the most important. Defining how dimensions are handled is a critical part of the final picture. Associate dimensions are "connected" to the points they define. If the points change, the dimension also changes. I leave that checked on. I also want the dimensions to go into their own class for attribute and visibility control, so I check that as well.

Dimension Standards allow the choice of what the dimensions will look like. Vectorworks provides several Architectural Standards, or custom dimension choices can be created.

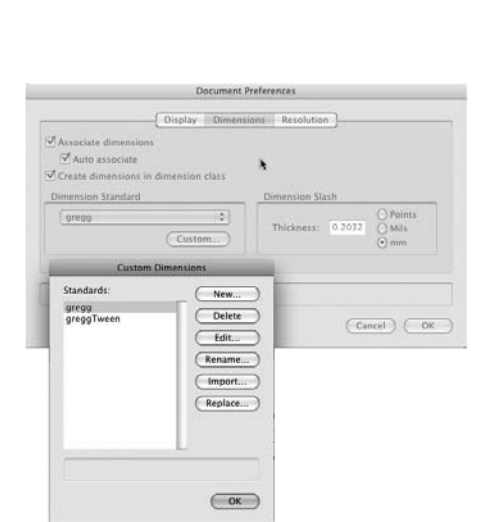

 $\left(\overline{C} \text{ancel}\right) \left(\overline{C} \text{OK}\right)$ 

*Illustration 10*

Interface Ele Ceneral - Editing Modes Bo Ceneral - Cround Plane General – Ground Plane<br>General – Page Boundary<br>General – Reshape Handles – Active Layer<br>General – Reshape Handles – Inactive Layer **General - Working Plane** Object Highlighting - Active Layer<br>Object Highlighting - Inactive Lay **Object Highlighting - Locked** Object Highlighting - Pre-Selection - Active Object Highlighting - Pre-Selection - Inacti...<br>Object Highlighting - Pre-Selection - Inacti... Object Highlighting - Snap Object<br>Object Highlighting - Tool Highlightin

SmartCursor - Acquisition H SmartCursor - Cue Background<br>SmartCursor - Cue Text

SmartCursor - Datum Indicate

SmartCursor - Vector Lock Snap Points - Available Snap Points - Congestion

Snap Points - Current Snap Points - Obtained

SmartCursor - Edges SmartCursor - Points SmartCursor - Selection Bo SmartCursor - Snap Box

**THE PERSON** 

 $C$  Reset

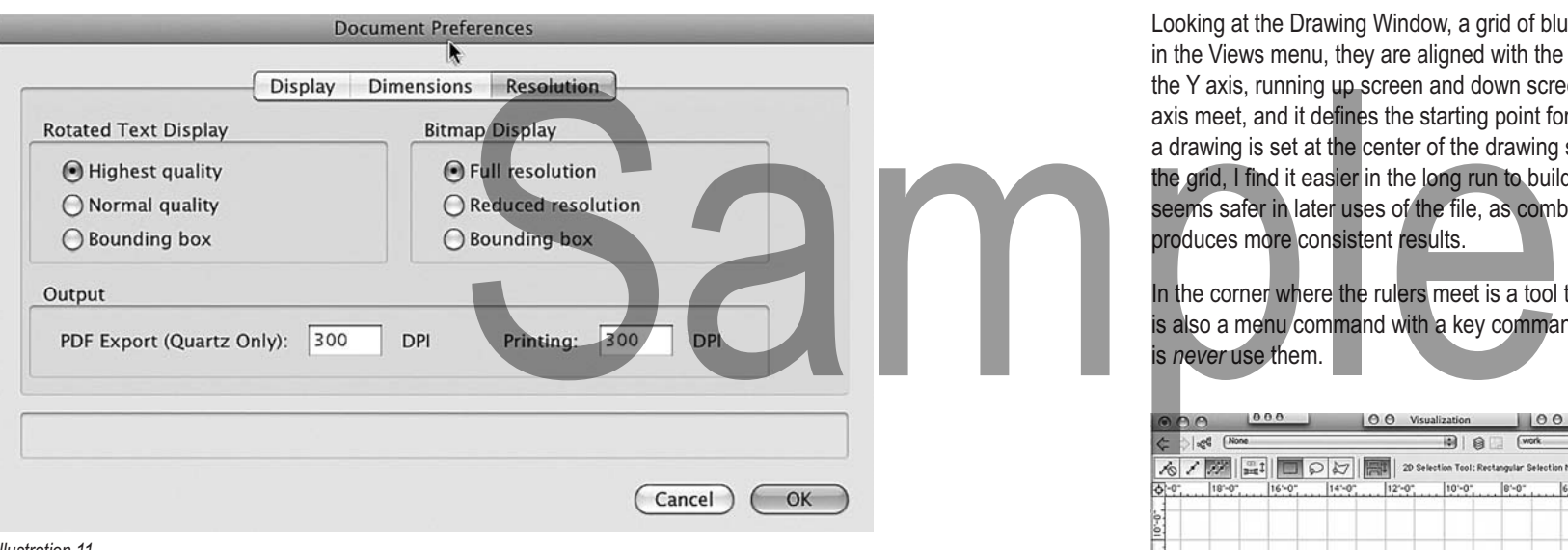

*Illustration 11*

In the way I was taught to draft, the dimension was inset into the dimension line. Witness lines were offset from the object a small amount. Markers at the end of the dimension lines were likened to "exclamation points" in that they draw attention to what the extent of the dimension actually is. I liked a custom half tic. All of these "custom" choices are defined via the Custom button, and saved. I have two standards that I use for different situations. Once saved in the default document, they are available in any new document. They can also be imported into any other document via the Document Preferences using the Import… button as seen in Illustration #10.

Back in the Document Preferences Dialog Box, the Resolution Tab deals with how the output of the document will look. Some are display options and some are print or output options. I set them as in Illustration #11, but they should be set according to personal choice. See the Sheet Layer and Printing sections later in the book for further discussion of these options.

Clicking OK sets these options and I can move on to set up the rest of the drawing environment.

# **Grids**

Looking at the Drawing Window, a grid of blue lines is evident. In the 2D view, called Top/Plan in the Views menu, they are aligned with the X axis, running screen left and screen right, and the Y axis, running up screen and down screen. The origin defines where the X axis and the Y axis meet, and it defines the starting point for the rulers in the window. By default, the origin of a drawing is set at the center of the drawing space. While it is possible to change the origin of the grid, I find it easier in the long run to build the drawings around the default origin. It also seems safer in later uses of the file, as combining or referencing files with the default origin produces more consistent results.

In the corner where the rulers meet is a tool that will set the origin to the next click. There is also a menu command with a key command that will do the same thing. My suggestion is *never* use them.

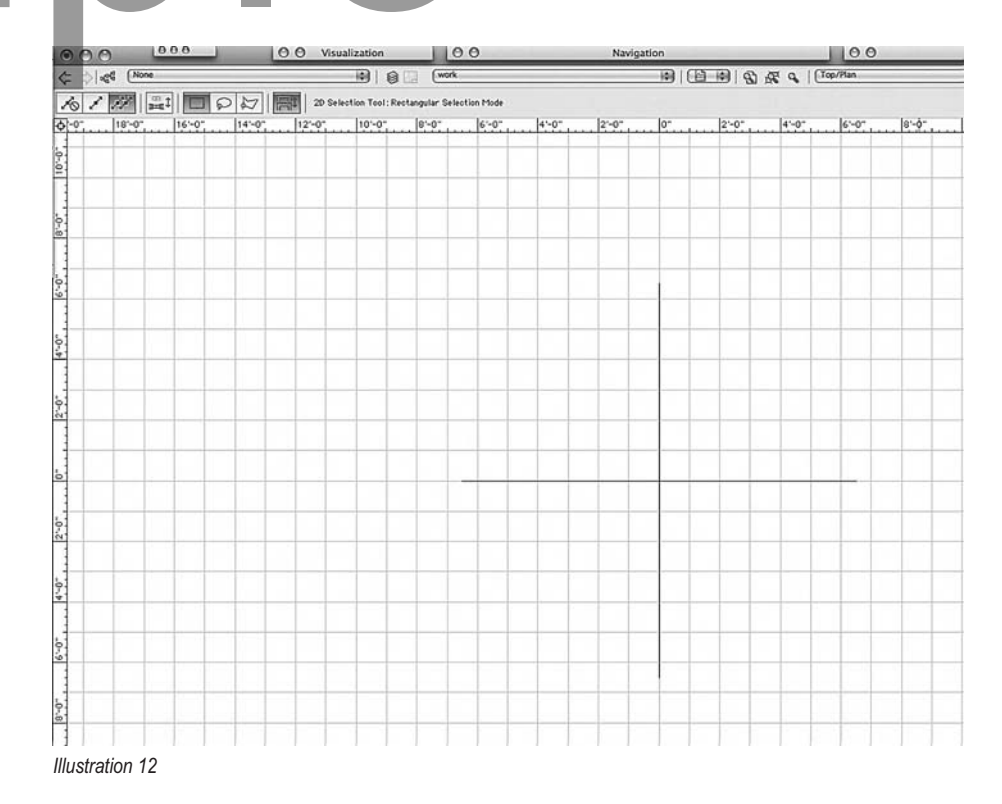

I tend to build my drawings so that, in a proscenium theatre for example, the Center Line (CL) corresponds to the X (vertical) axis,and the Plaster Line (PL) corresponds to the Y (horizontal) axis. Where the two meet is 0,0. In an arena or thrust style theatre, where the two Center Lines meet might be the 0,0 point. Whatever theatre I'm in, there is some defined 0,0 point. I'll build—or import—the drawing around that point rather than haphazardly drawing the space then moving the origin to a new place.